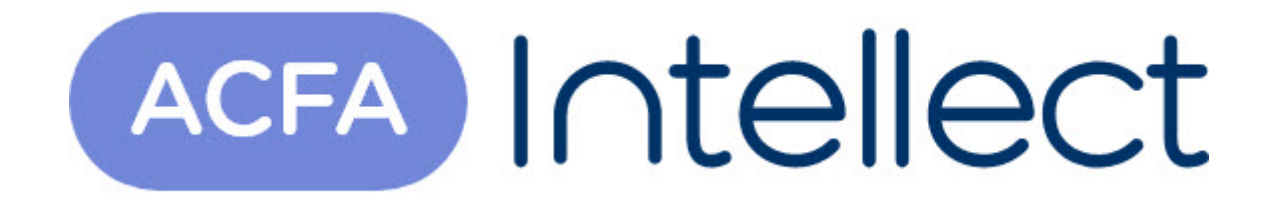

# Руководство по настройке и работе с модулем интеграции Паутина

ACFA-Интеллект

Обновлено 05/13/2024

# Table of Contents

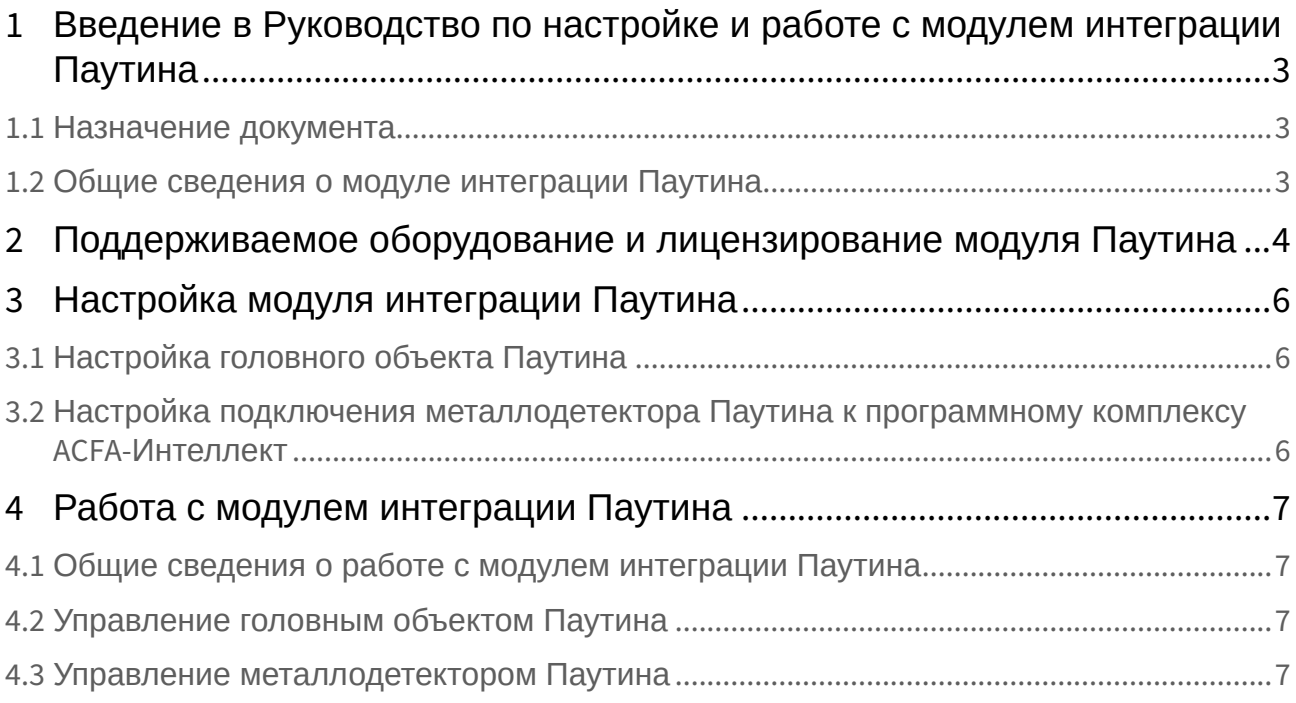

### <span id="page-2-0"></span>1 Введение в Руководство по настройке и работе с модулем интеграции Паутина

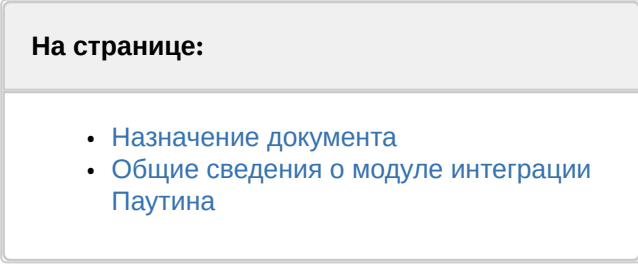

### <span id="page-2-1"></span>1.1 Назначение документа

Документ *Руководство по настройке и работе с модулем интеграции Паутина* является справочноинформационным пособием и предназначен для специалистов по настройке и операторов металлодетектора *Паутина*.

В данном Руководстве представлены следующие материалы:

- 1. общие сведения о модуле интеграции *Паутина*;
- 2. настройка модуля интеграции *Паутина*;
- 3. работа с модулем интеграции *Паутина.*

### <span id="page-2-2"></span>1.2 Общие сведения о модуле интеграции *Паутина*

Программный модуль интеграции *Паутина* входит в состав ПК *ACFA-Интеллект* и предназначен для контроля за металлодетекторами *Паутина*. Конфигурирование оборудования *Паутина* в программном комплексе *ACFA*-*Интеллект* невозможно.

Перед началом работы с модулем интеграции *Паутина* необходимо установить оборудование на охраняемый объект и выполнить настройку устройств *Паутина.*

#### **Примечание.**

Подробные сведения о металлодетекторе *Паутина* приведены в официальной справочной документации (производитель - ООО "Локаторная техника").

## <span id="page-3-0"></span>2 Поддерживаемое оборудование и лицензирование модуля Паутина

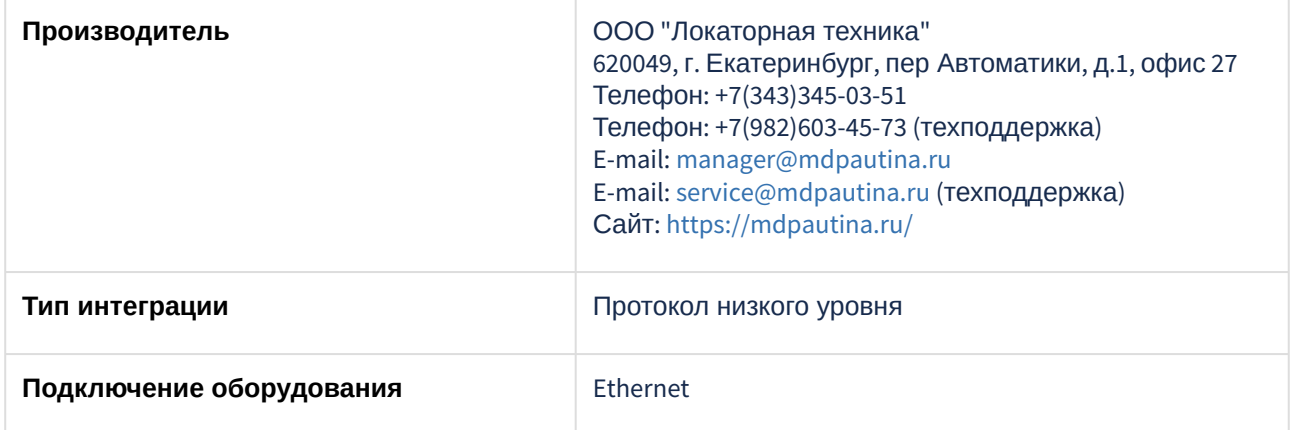

#### **Поддерживаемое оборудование**

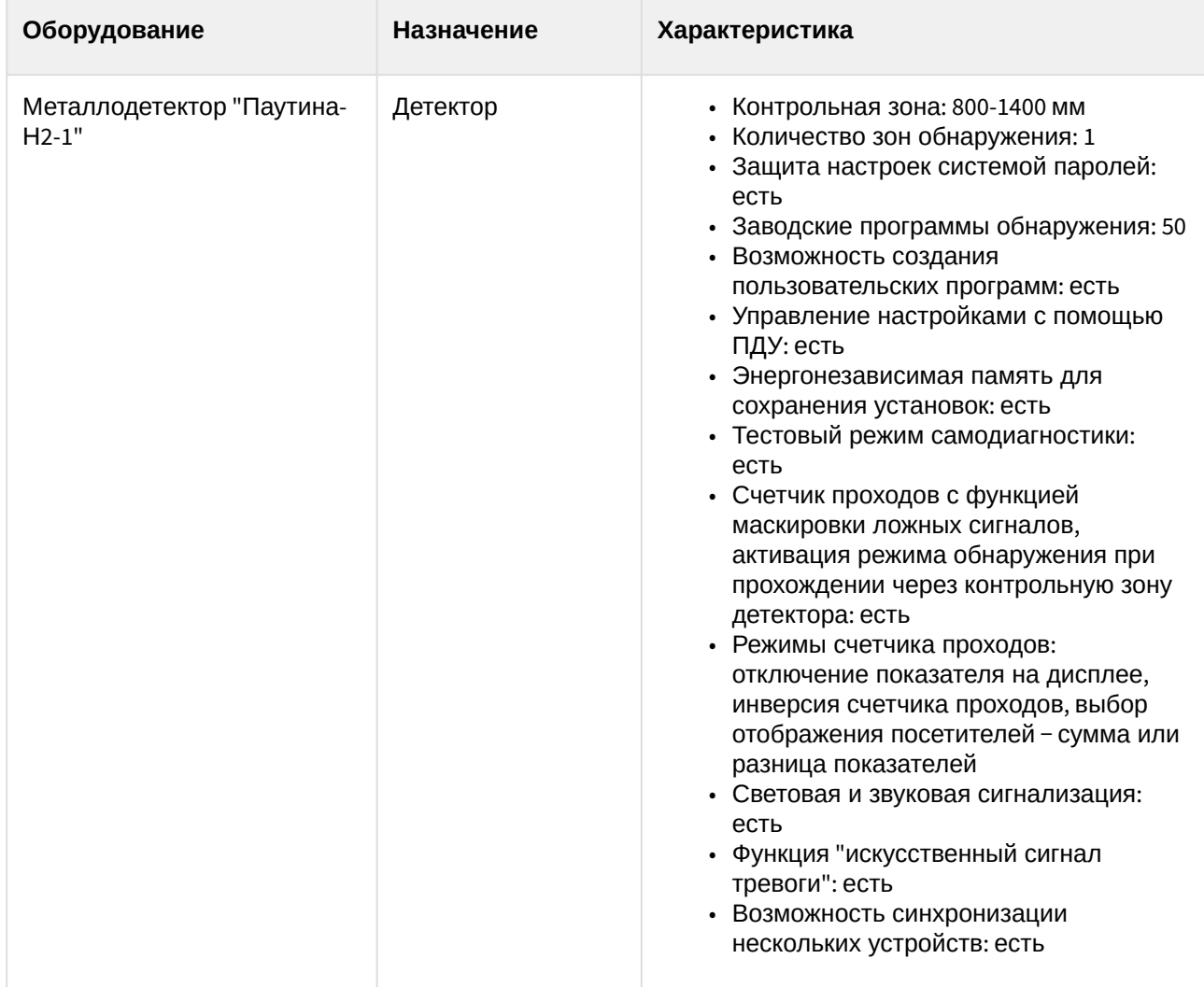

ACFA-Интеллект – Руководство по настройке и работе с модулем интеграции Паутина

**Защита модуля** За 1 устройство.

## <span id="page-5-0"></span>3 Настройка модуля интеграции Паутина

### <span id="page-5-1"></span>3.1 Настройка головного объекта Паутина

Объект **Паутина** создается на базе объекта **Компьютер** на вкладке **Оборудование** диалогового окна **Настройка системы**.

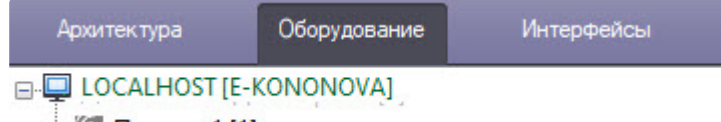

**В. Паутина 1 [1]** 

Настройка головного объекта **Паутина** не производится.

### <span id="page-5-2"></span>3.2 Настройка подключения металлодетектора Паутина к программному комплексу ACFA-Интеллект

Настройка подключения металлодетектора *Паутина* к программному комплексу *ACFA-Интеллект* осуществляется следующим способом:

- 1. Создать на базе объекта **Паутина** объект **Металлодетектор Паутина-Н2-1**.
- 2. На панели настройки объекта **Металлодетектор Паутина-Н2-1** в полях **IP адрес** (**1**) и **Порт** (**2**) задать IP-адрес и номер порта металлодетектора *Паутина* для работы с сервером ПК *ACFA-Интеллект*.

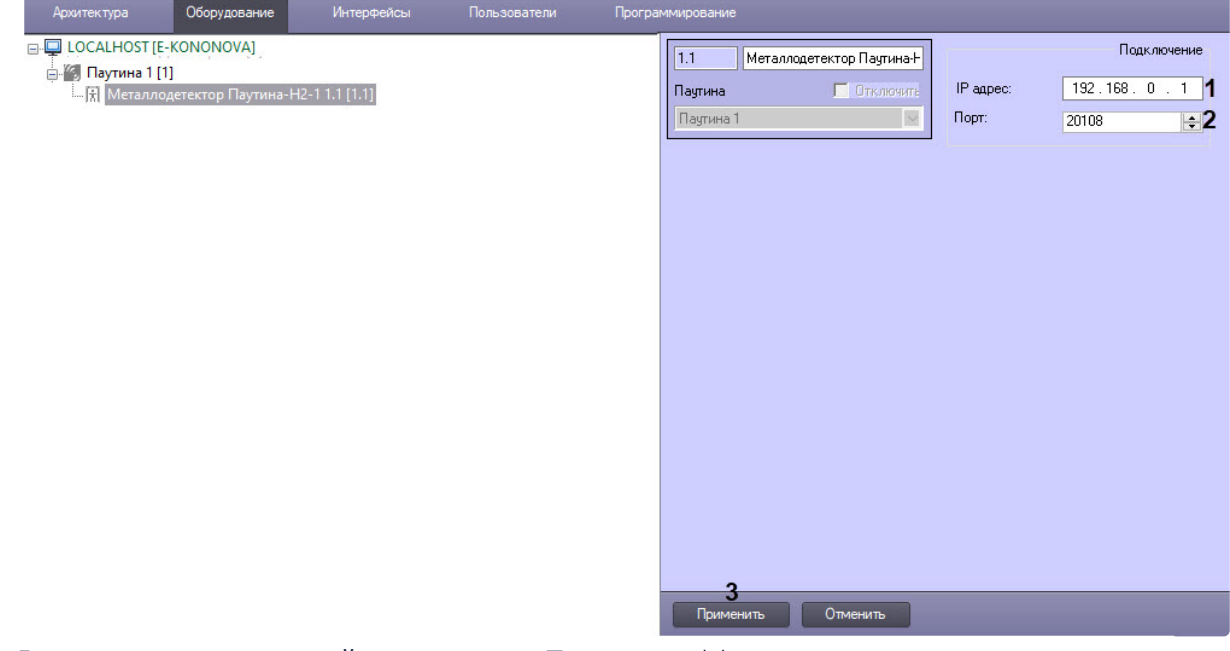

3. Для сохранения изменений нажать кнопку **Применить** (**3**).

### <span id="page-6-0"></span>4 Работа с модулем интеграции Паутина

### <span id="page-6-1"></span>4.1 Общие сведения о работе с модулем интеграции Паутина

Для работы с модулем интеграции *Паутина* используются следующие интерфейсные объекты:

- 1. **Карта**.
- 2. **Протокол событий**.

[Сведения по настройке данных интерфейсных объектов приведены в документе](https://docs.itvgroup.ru/confluence/pages/viewpage.action?pageId=136938089) Программный комплекс Интеллект: Руководство Администратора.

[Работа с данными интерфейсными объектами подробно описана в документе](https://docs.itvgroup.ru/confluence/pages/viewpage.action?pageId=136937896) Программный комплекс Интеллект: Руководство Оператора.

#### <span id="page-6-2"></span>4.2 Управление головным объектом Паутина

Управление головным объектом *Паутина* в интерактивном окне **Карта** не осуществляется.

Возможны следующие состояния головного объекта *Паутина*:

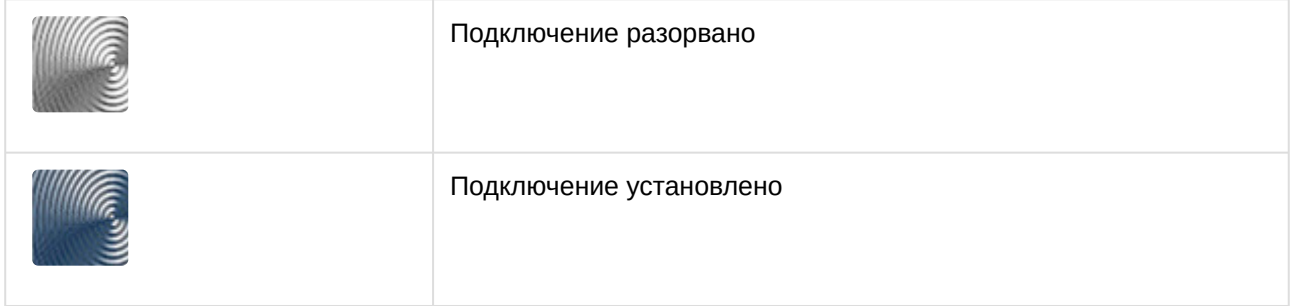

### <span id="page-6-3"></span>4.3 Управление металлодетектором Паутина

Управление металлодетектором *Паутина* осуществляется в интерактивном окне **Карта** с использованием функционального меню объекта **Металлодетектор Паутина-Н2-1**.

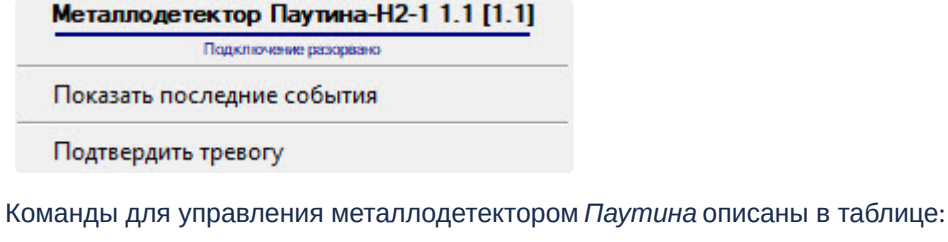

**Команда функционального меню Выполняемая функция** Подтвердить тревогу Сбросить тревогу

Возможны следующие состояния металлодетектора *Паутина*:

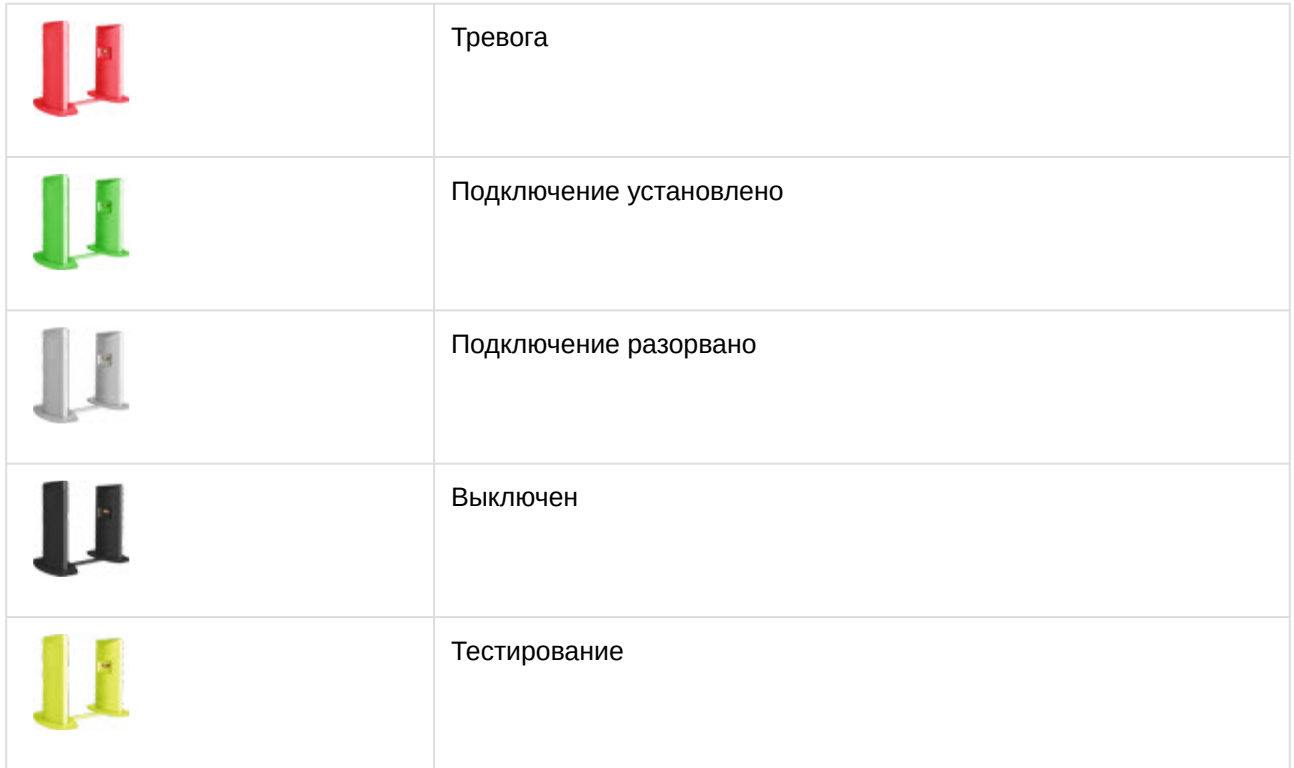